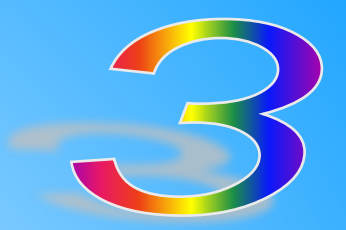

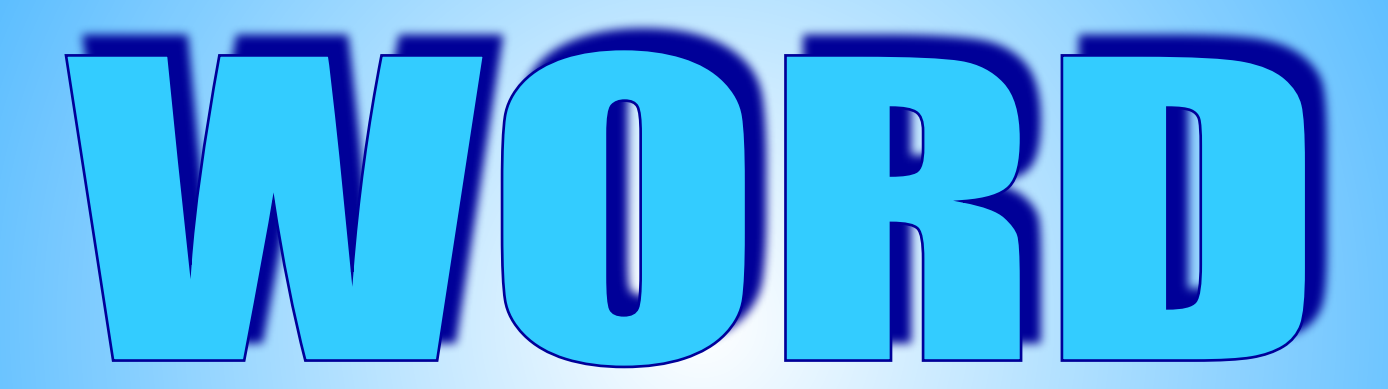

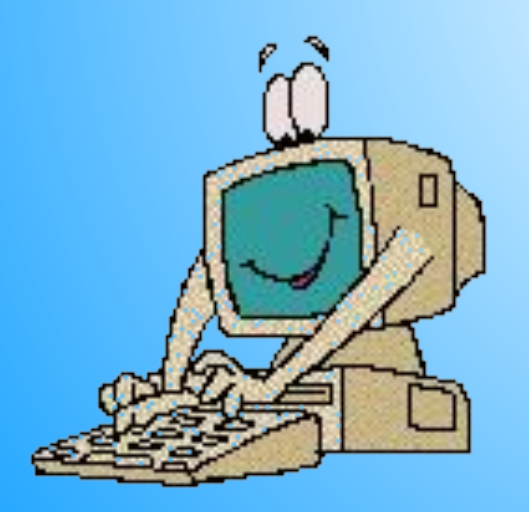

Учитель информатики СОШ №84 Пономарева Елена Викторовна

#### **ФОРМАТИРОВАНИЕ**

*Форматирование текста* – это изменение внешнего вида текста.

Форматирование можно применять:

- **• к символам**, изменяя тип шрифта, цвет; размер, стиль;
- **• к абзацам**, изменяя положение строк на странице, расстояние между строками;
- **• ко всей странице** в целом, изменяя величину полей, размер страницы.

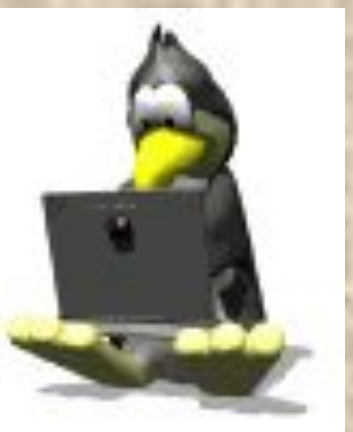

*Основное правило форматирования:*  для изменения текста надо выделить нужный фрагмент, а затем изменит его свойства с помощью соответствующей команды.

### **Работа с фрагментами текста**

*● Фрагмент* – это выделенный непрерывный кусок текста. Н-р: абзаца, слова или отдельные символы *Выделение фрагмента*

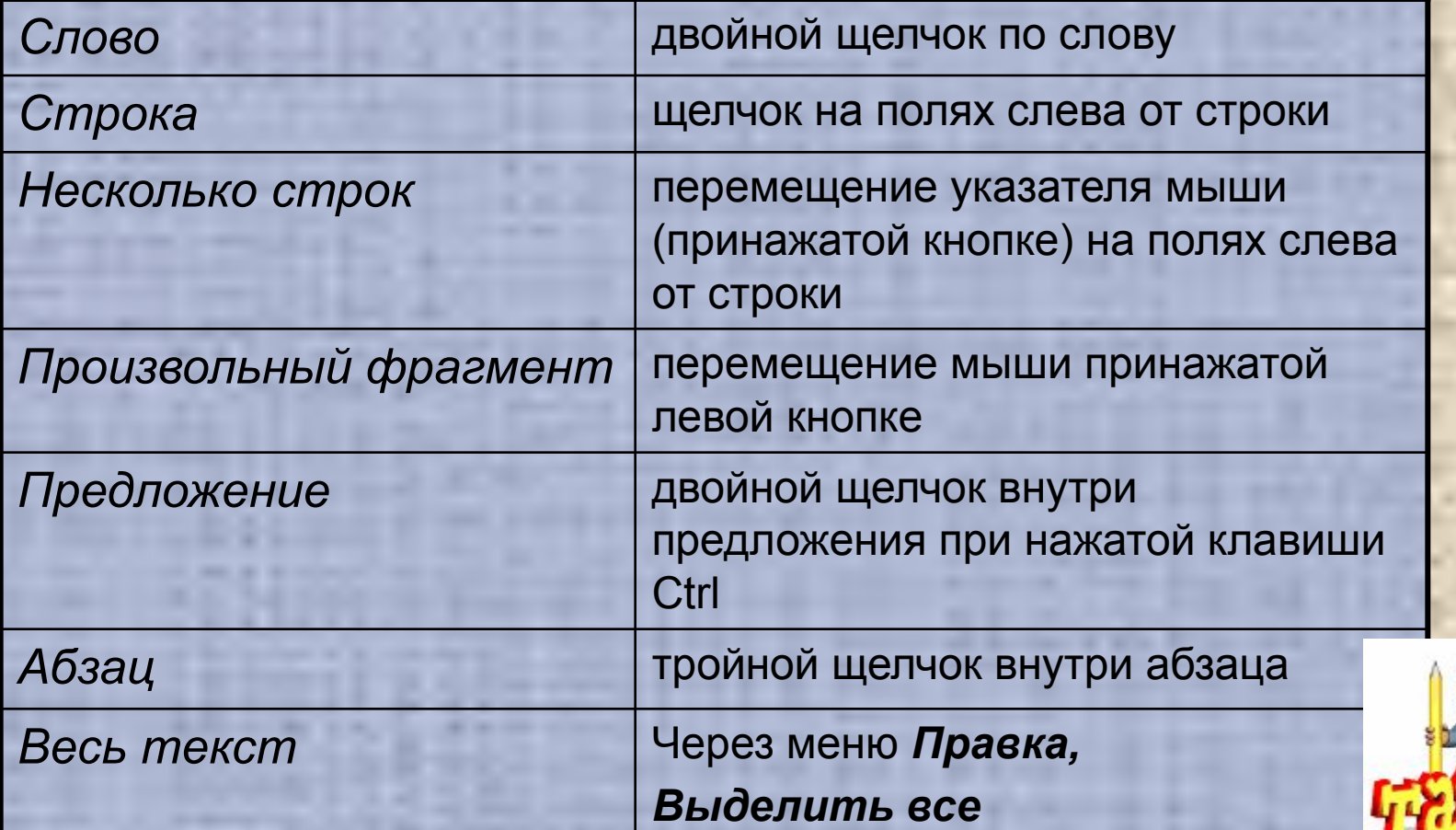

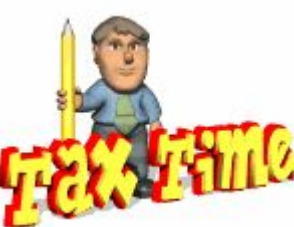

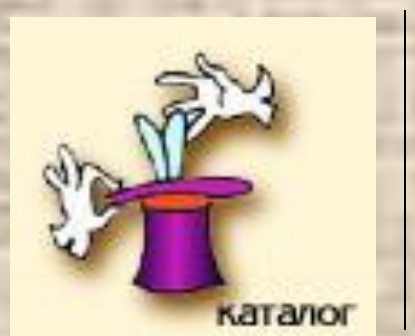

• Выделенный фрагмент помечается черным цветом. После того, как команда выполнена, оставлять выделение не нужно – его нужно снять.

• Для этого достаточно один раз щелкнуть мышью в любом месте текста.

#### *Выделенный фрагмент можно:*

- *• удалять;*
- *• перемещать;*
- *• копировать;*
- *• форматировать.*

*Фрагмент помещается в буфер обмена* (специальная область оперативной памяти компьютера) и хранится там до тех пор, пока на его место не будет помещен новый фрагмент. Фрагмент из буфера обмена можно много раз вставлять в любое место документа.

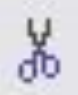

*- кнопка Вырезать*

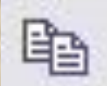

*- кнопка Копировать*

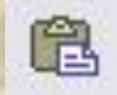

*- кнопка Вставить*

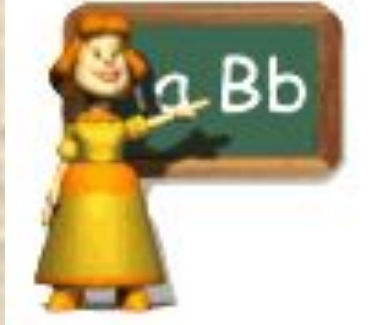

## **Шрифтовое форматирование**

- Изменение типа шрифта.
- Изменение размера шрифта
- Изменение стиля (обычный, полужирный, курсив, подчёркнутый).
- Изменение цвета.
	- Задание межсимвольных интервалов (уплотнённый или разрежённый).

■ Основные изменения шрифта можно выполнить с помощью панели – **форматирование.** Изменение типа шрифта

Тип шрифта выбирается в «окне». По умолчанию устанавливается тип

Для выбора типа шрифта надо щелкнуть На треугольник рядом с названием и в Открывшемся списке выбрать нужный. (Помните, что не все типы шрифтов позволяют отображать русский текст - кириллицу).

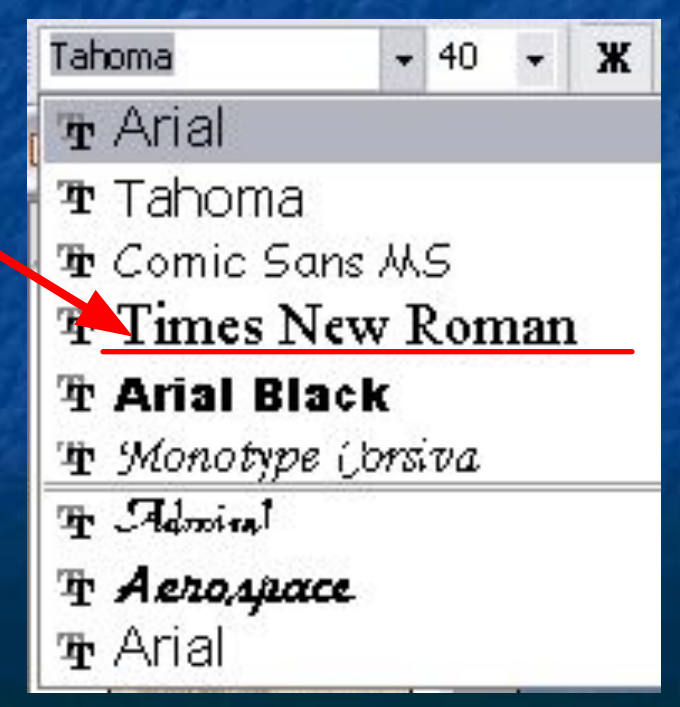

## Изменение начертания шрифтов

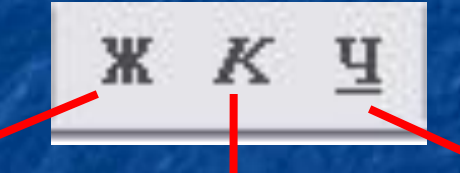

#### **полужирный**

*курсив (наклонный)*

#### подчеркнутый

# Изменение размера шрифта

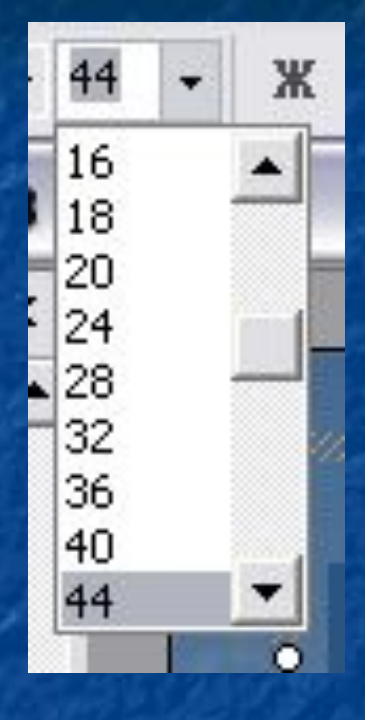

По умолчанию Word в новом документе устанавливает размер шрифта 10 пунктов. Для большинства документов используется шрифт пишущей машинки примерно 12-14 пт. В окне Размер шрифта панели инструментов можно установить размер от 8 до 72 пт. Если вам нужен размер шрифта, которого нет в списке, то его можно набрать в окне с клавиатуры.

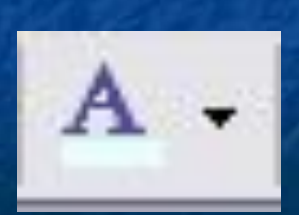

*Изменение цвета символов* Для изменения цвета шрифта на панели инструментов имеется кнопка. Цвет выбирается аналогично выбору типа шрифта. Выбранный цвет будет виден под буквой. Полный набор в меню **Формат - Шрифт**

#### Изменение цвета символов

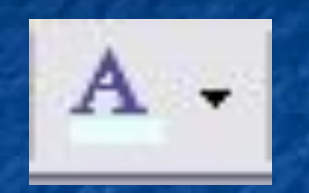

Для изменения цвета шрифта на панели инструментов имеется кнопка. Цвет выбирается аналогично выбору типа шрифта. Выбранный цвет будет виден под буквой. Полный набор в меню **Формат - Шрифт**

■ Там можно задать интервал между символами, делая утопленный или разряженный шрифт, изменять вид начертания и даже задавать анимацию.